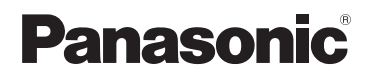

# **Setup Guide for Telephone Plug-in**

## **Telephone Plug-in for Microsoft Outlook** Model No. **KX-TG9581 KX-TG9582**

### **Thank you for purchasing a Panasonic product.**

This document explains how to use the Telephone Plug-in for Microsoft Outlook. For information about the features of your phone system, refer to the Operating Instructions supplied with your phone system.

## **[Setup Guide for Telephone](#page-2-0) [Plug-in](#page-2-0)**

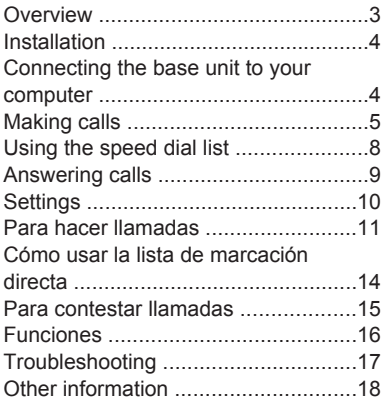

## <span id="page-2-0"></span>**Overview**

The Telephone Plug-in for Microsoft Outlook<sup>®</sup> is software that you can install on your computer. It allows you to integrate your Panasonic phone system with Microsoft Outlook, and create a powerful home office solution. Some of the main features are listed below.

- Use your computer to make and answer landline and cellular calls
- Confirm caller information on your computer screen when receiving calls
- Quickly add new entries to your Outlook contacts based on caller information

## **System requirements**

#### **Minimum computer requirements**

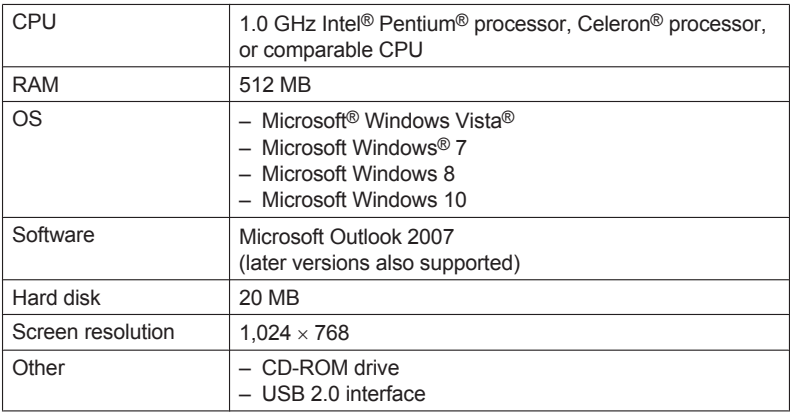

#### **Compatible Panasonic phone systems**

– KX-TG9581

– KX-TG9582

# <span id="page-3-0"></span>**Installation**

Before installing Telephone Plug-in for Microsoft Outlook, confirm the following.

- Make sure Microsoft Outlook is installed on your computer
- Make sure the base unit is plugged in and turned on
- Make sure the base unit is **not** connected to your computer
- **1** Start your computer, log in, and exit all applications.
	- You must be logged in as an administrator in order to install Telephone Plug-in for Microsoft Outlook.
- **2** Download the installer from the Panasonic web site.
	- Information and a link to the installer are available at the following web page. **http://panasonic.net/pcc/support/tel/tg958.html**
- **3** Double-click the installer.
- **4** Follow the on-screen instructions and install Telephone Plug-in for Microsoft **Outlook**

### **Uninstalling Telephone Plug-in for Microsoft Outlook**

- **1** Exit all applications and disconnect the base unit from your computer.
- **2** From the Start menu, point to **[All Programs]** ® **[Panasonic]** ® **[Telephone Plug-in]**, and then click **[Uninstall]**.
- **3** Follow the on-screen instructions and uninstall Telephone Plug-in for Microsoft Outlook.

# <span id="page-3-1"></span>**Connecting the base unit to your computer**

Use the mini-USB cable supplied with your Panasonic phone system to connect the base unit to your computer.

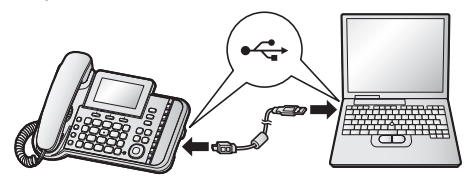

### **Note:**

- Make sure you have installed Telephone Plug-in for Microsoft Outlook before you connect your base unit to the computer.
- When you make or a receive a call using Telephone Plug-in for Microsoft Outlook, the base unit speakerphone is activated automatically. You can switch from the speakerphone to the corded handset by lifting the corded handset.

# <span id="page-4-0"></span>**Making calls**

Once Telephone Plug-in for Microsoft Outlook has been installed, the program's toolbar appears in the Microsoft Outlook window. The toolbar allows you to make calls and access caller information stored in the following areas.

- Contacts (stored in Microsoft Outlook)
- Caller list
- Redial list
- Speed dial list

You can also make calls by manually entering a phone number in the toolbar.

### **Note:**

- When the base unit is in use, you cannot use Telephone Plug-in for Microsoft Outlook to make calls. Make sure that the corded handset is placed on the cradle of the base unit before making calls from Outlook.
- When you make a call using Telephone Plug-in for Microsoft Outlook, the base unit speakerphone is activated automatically. You can switch from the speakerphone to the corded handset by lifting the corded handset.
- The names of your paired Bluetooth devices are displayed when you select a cellular line. For information about pairing devices to your base unit, refer to the Operating Instructions supplied with your phone system.

## **Making a call using Outlook contacts**

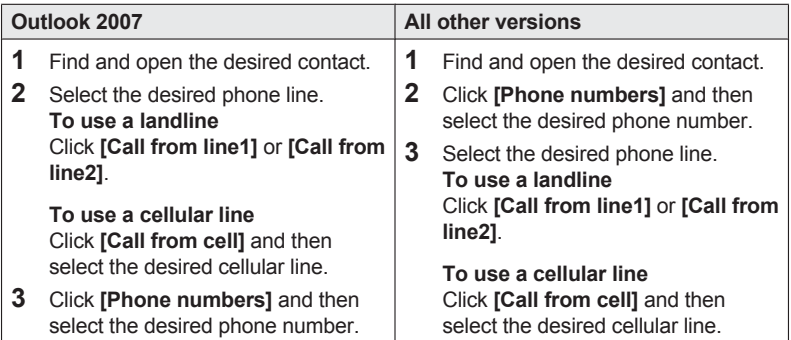

## **Making a call using the caller list**

The caller list saves caller information for the 10 most recent callers.

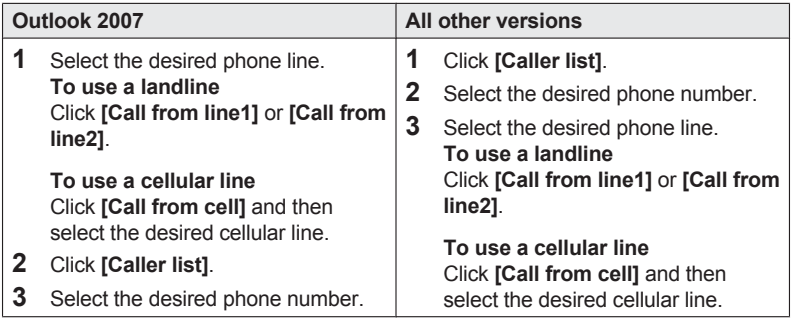

## **Making a call using the redial list**

The redial list saves caller information for the 20 most recent called phone numbers.

### **Note:**

 $\bullet$  The redial list is not available when viewing contacts.

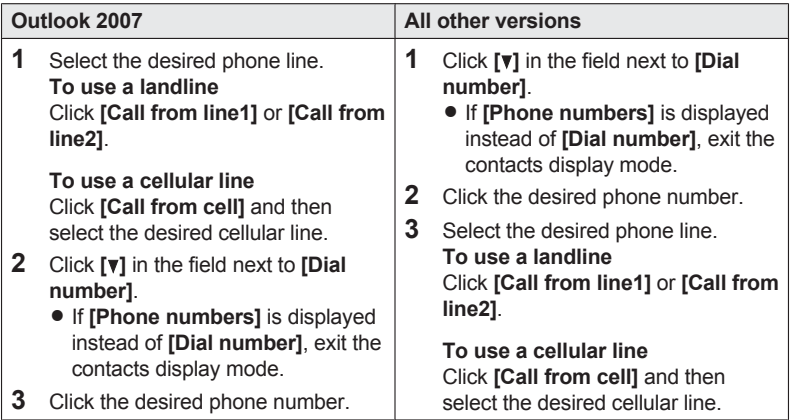

## **Making a call by entering a phone number manually**

Manual dialing is not available when viewing contacts.

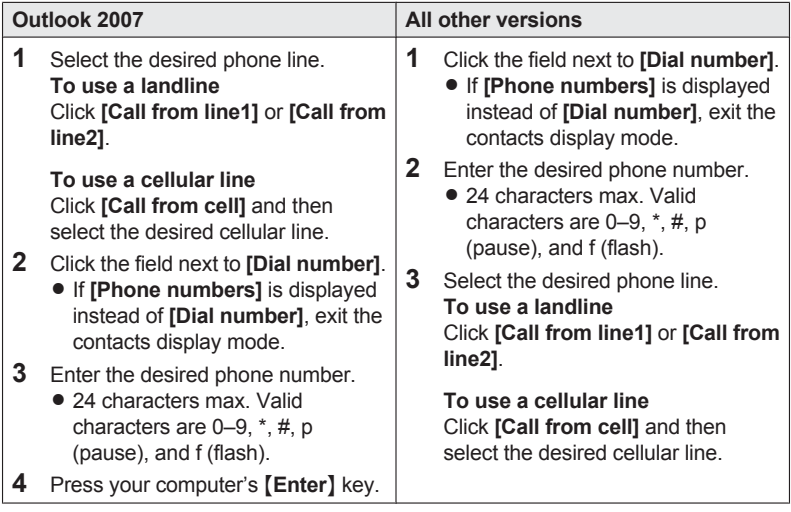

## **Ending a call**

**When using a landline**

Click **[Disconnect line1]** or **[Disconnect line2]**.

#### **When using a cellular line**

Click **[Disconnect cell]** and then select the desired cellular line.

### **Note:**

 $\bullet$  You can also end a call by pressing  $\left[\right]$  on the base unit.

# <span id="page-7-0"></span>**Using the speed dial list**

You can add 10 names and phone numbers to the speed dial list.

## **Adding a phone number to the speed dial list**

- **1** Click **[Speed dial]**.
- **2** Select an empty entry and then click **[Add]**.
- **3** Enter the name and phone number of the entry, and then click **[Save]**.
	- A name can contain up to 32 characters.
	- $\bullet$  A phone number can contain up to 24 characters. Valid characters are 0–9,  $\star$ , #, p (pause), and f (flash).

## **Making a call using the speed dial list**

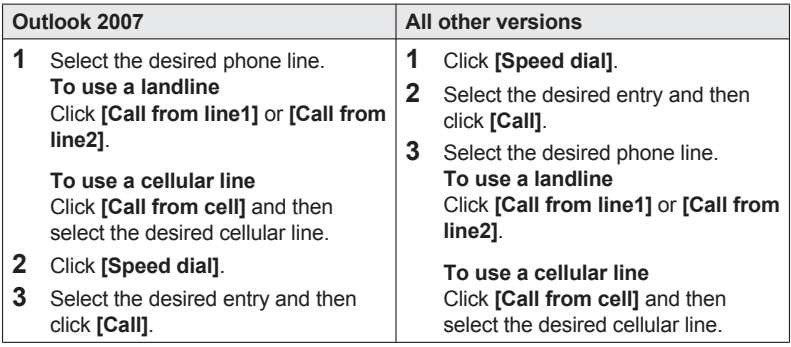

## **Editing a speed dial list entry**

- **1** Click **[Speed dial]**.
- **2** Select the desired entry and then click **[Edit]**.
- **3** Edit the name and phone number of the entry, and then click **[Save]**.

## **Erasing a speed dial list entry**

- **1** Click **[Speed dial]**.
- **2** Select the desired entry and then click **[Erase]**  $\rightarrow$  **[Yes]**.

# <span id="page-8-0"></span>**Answering calls**

When a call is received, caller information is displayed on your computer screen. There are two methods for displaying caller information when a call is received. You can choose the desired method ([page 10](#page-9-0)).

### **Note:**

- Caller ID is required to display caller information on your computer screen when a call is received. Caller ID is a service provided by your landline phone service provider which may require a subscription. Contact your landline phone service provider for details and availability.
- **.** If you receive a call from a phone number that is stored in the base unit's call block list, no caller information is displayed on your computer screen.
- When you answer a call using Telephone Plug-in for Microsoft Outlook, the base unit speakerphone is activated automatically. You can switch from the speakerphone to the corded handset by lifting the corded handset.
- The names of your paired Bluetooth devices are displayed when you select a cellular line. For information about pairing devices to your base unit, refer to the Operating Instructions supplied with your phone system.

### **When [Contact list] is selected**

Select the desired phone line.

### **To answer a landline call**

### Click **[Answer to line1]** or **[Answer to line2]**.

#### **To answer a cellular line call**

Click **[Answer to cell]** and then select the desired cellular line.

### **Note:**

• When you answer a call using the **[Contact list]** method, and if the caller information that is received matches the caller information stored in your Outlook contacts, the corresponding contacts entry is displayed. If the caller information does not match, a new contact window is displayed. You can then save the contact information to your Outlook contacts if desired.

### **When [Simple window] is selected**

Click **[Answer]**.

### **When [Off] is selected**

Caller information is not displayed; you cannot answer the call from Outlook.

# <span id="page-9-0"></span>**Settings**

You can choose the program's display language and how the program displays caller information when a call is received.

- **1** Click **[Options]** in the toolbar.
- **2** Change the **[Plug-in language]** setting as desired.
	- This setting allows you to select the display language. English, French, and Spanish are available.
- **3** Change the **[Caller Information]** setting for each line as desired.
	- **[Contact list]:** When a call is received, caller information is displayed in a contacts entry window.
	- **[Simple window]:** When a call is received, a small pop-up is displayed that shows caller information and allows you to answer the call.
	- **[Off]:** When a call is received, no caller information is displayed.
- **4** Click **[OK]** to save the settings.

# <span id="page-10-0"></span>**Para hacer llamadas**

Una vez que la Interconexión del teléfono para Microsoft Outlook se ha instalado, la barra de herramientas del programa aparece en la ventana de Microsoft Outlook. La barra de herramientas le permite recibir llamadas y acceder a la información de la persona que llama que está almacenada en las siguientes áreas.

- Contactos (almacenados en Microsoft Outlook)
- Lista de personas que llaman
- Lista de remarcación
- Lista de marcación directa

También puede realizar llamadas escribiendo un número de teléfono en la barra de herramientas.

#### **Nota:**

- R Si la unidad base está en uso, no se puede utilizar la Interconexión del teléfono para Microsoft Outlook para hacer llamadas. Asegúrese de que el auricular alámbrico esté colocado en la base de la unidad base antes de realizar llamadas desde Outlook.
- R Cuando se realiza una llamada mediante la Interconexión del teléfono para Microsoft Outlook, el altavoz de la unidad base se activa automáticamente. Para cambiar del altavoz al auricular alámbrico, levante el auricular alámbrico.
- $\bullet$  Los nombres de los dispositivos Bluetooth emparejados aparecen cuando selecciona una línea de celular. Para obtener información acerca del emparejamiento de dispositivos con la unidad base, consulte las Instrucciones de funcionamiento proporcionadas con su sistema telefónico.

### **Para hacer llamadas mediante los contactos de Outlook**

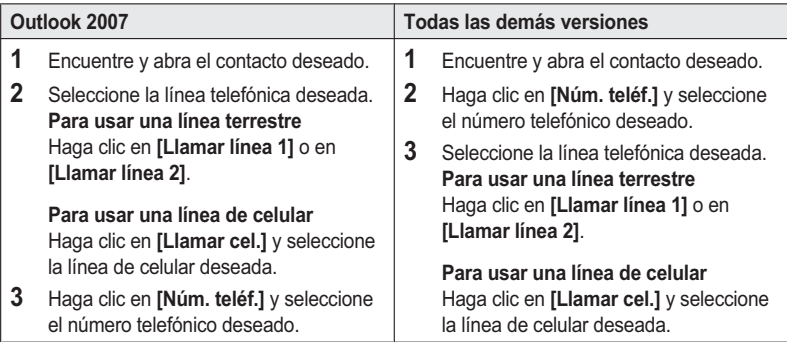

## **Cómo hacer una llamada usando la lista de personas que llaman**

La lista de personas que llaman guarda información sobre las últimas 10 personas que llamaron.

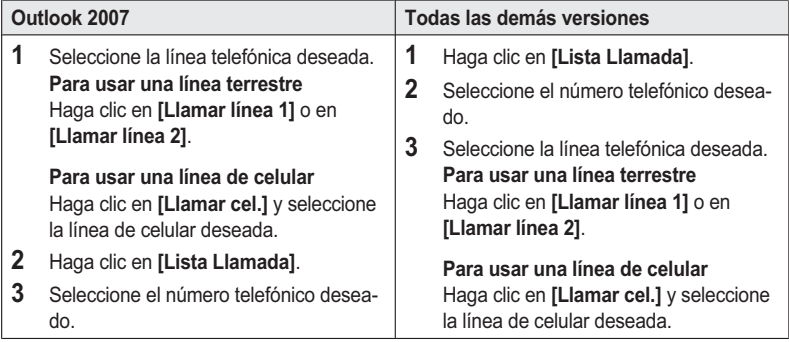

## **Cómo hacer una llamada usando la lista de remarcación**

La lista de remarcación guarda información sobre los últimos 20 números telefónicos a los que se llamó.

### **Nota:**

 $\bullet$  La lista de remarcación no está disponible al ver los contactos.

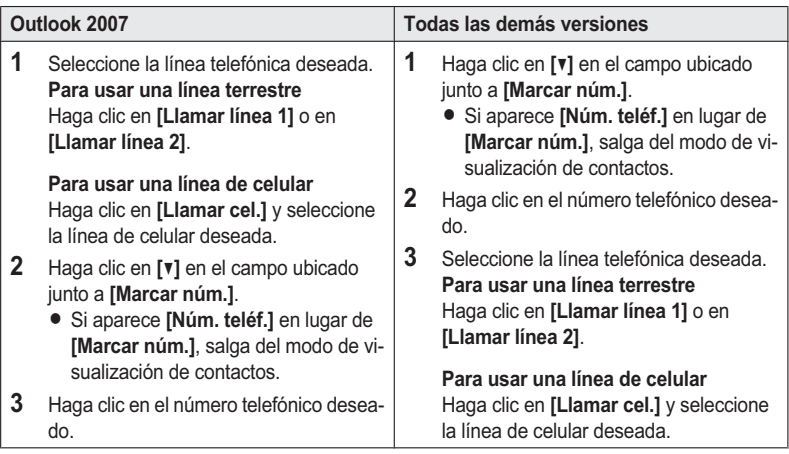

### **Cómo hacer llamadas introduciendo un número telefónico manualmente**

La marcación manual no está disponible al ver los contactos.

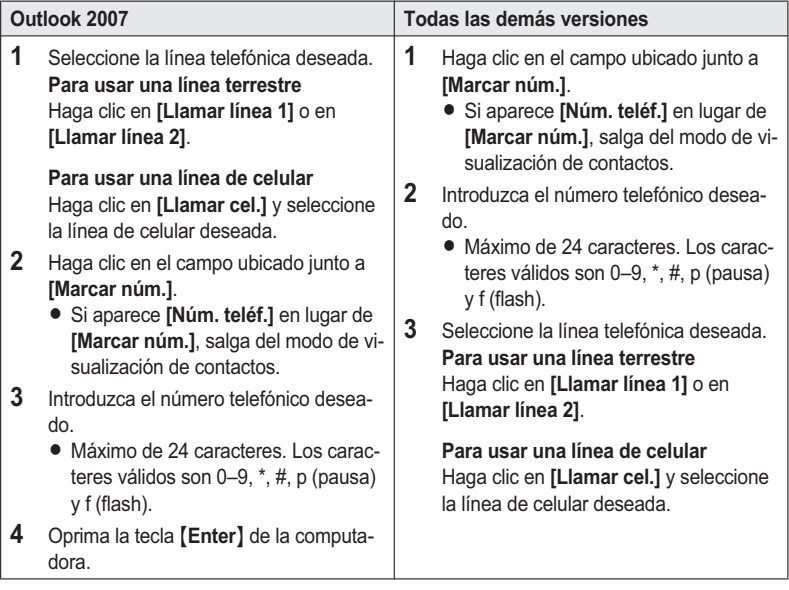

## **Cómo finalizar una llamada**

### **Si usa una línea terrestre**

Haga clic en **[Descon. línea 1]** o en **[Descon. línea 2]**.

#### **Si usa una línea de celular**

Haga clic en **[Descon. cel.]** y seleccione la línea de celular deseada.

#### **Nota:**

 $\bullet$  También puede finalizar una llamada oprimiendo  $\llbracket \phi \rrbracket$  en la unidad base.

# <span id="page-13-0"></span>**Cómo usar la lista de marcación directa**

Puede añadir 10 nombres y números telefónicos a la lista de marcación directa.

### **Cómo agregar un número telefónico a la lista de marcación directa**

- **1** Haga clic en **[Remarcado]**.
- **2** Seleccione una entrada vacía y haga clic en **[Agregar]**.
- **3** Introduzca el nombre y el número telefónico de la entrada y haga clic en **[Guardar]**.
	- Un nombre puede incluir hasta 32 caracteres.
	- Un número telefónico puede incluir hasta 24 caracteres. Los caracteres válidos son 0– 9, \*, #, p (pausa) y f (flash).

### **Cómo hacer una llamada usando la lista de marcación directa**

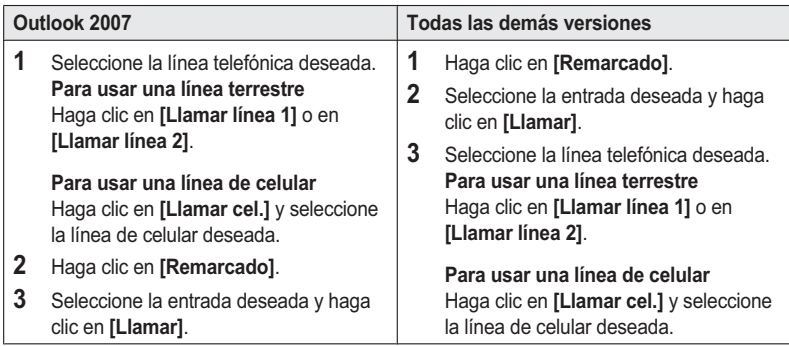

## **Cómo editar una entrada de la lista de marcación directa**

- **1** Haga clic en **[Remarcado]**.
- **2** Seleccione la entrada deseada y haga clic en **[Editar]**.
- **3** Edite el nombre y el número telefónico de la entrada y haga clic en **[Guardar]**.

### **Cómo borrar una entrada de la lista de marcación directa**

- **1** Haga clic en **[Remarcado]**.
- **2** Seleccione la entrada deseada y haga clic en **[Borrar]** → **[Sí]**.

# <span id="page-14-0"></span>**Para contestar llamadas**

Cuando se recibe una llamada, la información de la persona que llama aparece en la pantalla de la computadora.

Existen dos métodos para mostrar la información de la persona que llama cuando se recibe una llamada. Puede elegir el método que desee [\(página 16\)](#page-15-1).

### **Nota:**

- Se requiere el identificador de llamadas para mostrar la información de la persona que llama en la pantalla de la computadora cuando se recibe una llamada. El identificador de llamadas es un servicio que ofrece su proveedor de servicios de telefonía fija y es posible que requiera una suscripción. Comuníquese con su proveedor de servicios de telefonía fija para obtener detalles y conocer la disponibilidad.
- R Si recibe una llamada de un número telefónico que está almacenado en la lista de bloqueo de llamadas de la unidad base, no aparece la información de la persona que llama en la pantalla de la computadora.
- R Cuando contesta una llamada mediante la Interconexión del teléfono para Microsoft Outlook, el altavoz de la unidad base se activa automáticamente. Para cambiar del altavoz al auricular alámbrico, levante el auricular alámbrico.
- $\bullet$  Los nombres de los dispositivos Bluetooth emparejados aparecen cuando selecciona una línea de celular. Para obtener información acerca del emparejamiento de dispositivos con la unidad base, consulte las Instrucciones de funcionamiento proporcionadas con su sistema telefónico.

#### **Cuando se selecciona [Lista de contactos]**

Seleccione la línea telefónica deseada.

### **Para contestar una llamada de línea terrestre**

Haga clic en **[Contestar línea 1]** o en **[Contestar línea 2]**.

#### **Para contestar una llamada de línea de celular**

Haga clic en **[Contestar cel.]** y seleccione la línea de celular deseada.

#### **Nota:**

R Cuando se contesta una llamada mediante el método **[Lista de contactos]** y la información que se recibe sobre la persona que llama coincide con aquella almacenada en los contactos de Outlook, aparece la entrada de los contactos correspondientes. Si la información de la persona que llama no coincide, aparece la ventana de contacto nuevo. A continuación, si lo desea, puede guardar la información del contacto en los contactos de Outlook.

#### **Cuando se selecciona [Ventana simple]**

Haga clic en **[Contestar]**.

#### **Cuando se selecciona [Apagado]**

No aparece la información de la persona que llama; no se puede contestar la llamada desde Outlook.

# <span id="page-15-1"></span><span id="page-15-0"></span>**Funciones**

Puede elegir el idioma de visualización del programa y la manera en que este muestra la información de la persona que llama cuando se recibe una llamada.

- **1** Haga clic en **[Opciones]** en la barra de herramientas.
- **2** Cambie la configuración de **[Opciones de idioma]** según lo desee.
	- $\bullet$  Esta opción le permite seleccionar el idioma de visualización. Los idiomas disponibles son inglés, francés y español.
- **3** Cambie la configuración de **[Información de la persona que llama]** para cada línea según sea necesario.
	- **[Lista de contactos]:** cuando se recibe una llamada, aparece la información de la persona que llama en una ventana de entrada de contactos.
	- **[Ventana simple]:** cuando se recibe una llamada, aparece una ventana emergente pequeña que muestra la información de la persona que llama y permite contestar la llamada.
	- **[Apagado]:** cuando se recibe una llamada, no aparece la información de la persona que llama.
- **4** Haga clic en **[OK]** para guardar la configuración.

# <span id="page-16-0"></span>**Troubleshooting**

For general troubleshooting information, refer to the Operating Instructions supplied with your phone system.

**No caller information is displayed when I receive a call.**

- Microsoft Outlook is not running. →Start Microsoft Outlook.
- **•** The **[Caller Information]** setting is set to **[Off]**. →Set it to **[Contact list]** or **[Simple window]** ([page 10](#page-9-0)).
- You have several thousand contacts stored in Outlook.  $\rightarrow$ If more than 5,000 entries are stored in Outlook, caller information may not be displayed when you receive a call. Erase uneeded entries.
- $\bullet$  The base unit is in use.
	- $\rightarrow$ Wait and try again.
- No caller information was received.

 $\rightarrow$ Caller ID is required to display caller information when a call is received. Contact your landline phone service provider for details and availability.

#### **[Invalid phone number.] is displayed when I try to make a call.**

• You entered invalid characters, or more than 24 characters.  $\rightarrow$  Enter no more than 24 characters. Valid characters are 0–9,  $\ast$ , #, p (pause), and f (flash).

#### **I want to update the program.**

• Uninstall the current version, download the latest version, and install it. Information and a link to the installer is available at the following web page. **http://panasonic.net/pcc/support/tel/tg958.html**

### **Caller information shown on the unit's display (handset and base unit) differs from the information shown on the computer screen.**

- You received multiple calls on different lines at the same time.
	- $\rightarrow$ In this case, the caller information that is displayed on your computer screen may differ from the information shown on the unit's display. When multiple calls are received at the same time, check the caller information that is shown on the unit's display and then answer the corresponding line using your computer.
- $\bullet$  Microsoft Outlook is automatically modifying the caller information that is received.  $\rightarrow$  Microsoft Outlook can automatically add an area code to 7-digit phone numbers. Check your Microsoft Outlook settings, or edit the phone number if necessary.
- The base unit's Caller ID auto edit feature is set to ignore the area code.  $\rightarrow$  Check the settings, or refer to the Operating Instructions supplied with your phone system.
- The number of digits stored in the phone number in Microsoft Office does not match the number of digits received in the caller information.
	- $\rightarrow$  Store phone numbers in Microsoft Office using the same format as the caller information that is shown on the unit's display.

# <span id="page-17-0"></span>**Other information**

- Software features and appearance are subject to change without notice.
- $\bullet$  The Bluetooth<sup>®</sup> word mark and logos are registered trademarks owned by Bluetooth SIG, Inc., and any use of such marks by Panasonic Corporation is under license.
- Microsoft<sup>®</sup>, Windows<sup>®</sup>, Windows Vista<sup>®</sup>, and Outlook<sup>®</sup> are either registered trademarks or trademarks of Microsoft Corporation in the United States and/or other countries.
- Intel<sup>®</sup>, Celeron<sup>®</sup> and Pentium<sup>®</sup> are trademarks of Intel Corporation in the U.S. and other countries.
- All other trademarks identified herein are the property of their respective owners.

### **Notice on disposal**

Disposal may be regulated in your community due to environmental considerations. For disposal or recycling information, please visit Panasonic website: **http://www.panasonic.com/environmental** or call **1-888-769-0149**.

Panasonic Corporation of North America<br>Two Riverfront Plaza, Newark, NJ 07102-5490

© Panasonic Corporation 2016 **PNQP1280YA** CC0416TH1027